### **Instructions for Multimedia Room 2**

### **You can use the following equipment:**

Desktop Computer

Turn the

projector on

- VGA hookup for laptop
- HDMI hookup for laptop

DVD player with remote

•There will be a **30 second delay** as the projector warms up. •To lower the **SCREEN,** press **SCREEN** followed by the  $\psi$ .

•Press the **PROJECTOR POWER** button, followed by the **PROJECTOR ON** 

- VCR Player
- Ladibug Document camera (using the Desktop Computer)

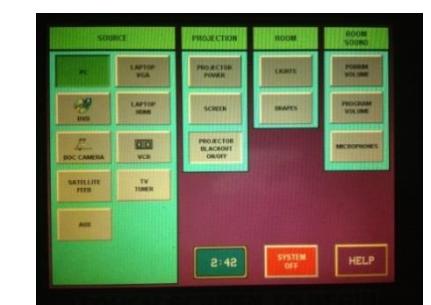

**Touch Panel**

### •For the **desktop computer**, press **PC.**

button on the touch panel.

## Select device on Touch Panel

•For the **VCR** Player, press **VCR**.

different chapters.

•For the **Ladibug Document camera**, press **PC**. Make sure that the document camera is plugged in, and use the Ladibug software located on the desktop.

•For a **laptop with VGA connection**, plug the VGA and audio connectors into the laptop. Press the **LAPTOP VGA** button.

Use the **PROJECTOR BLACKOUT ON/OFF**  button if you want to keep the image ready but want the screen to be dark.

**Volume** is controlled through the Touch Panel.

If you are using a laptop, please make sure the master volume on the laptop is high.

•For a **laptop with HDMI connection**, plug the HDMI cable into the laptop. Press the **LAPTOP HDMI** button. •For the **DVD** player, press **DVD**. Use the control buttons on the touch panel to access the DVD menu or move to

> **Lighting and drapes** are controlled by the touch panel.

# •**lf your device is not projecting:**  Try selecting a different device and then switch back. **Troubleshooting Video Audio**

#### Try restarting your device.

•**If your laptop is still not projecting :** 

Check your cable connections and make sure LAPTOP VGA or HDMI is selected on the touch panel. **For a PC**, hold the Windows key and letter P, and choose "duplicate." **For a Mac**, make sure your display setting is "mirroring."

•**If you cannot hear any sound from HDMI:** you may have to change your audio output on your laptop. **For a PC**, right-click on the sound icon and choose "Playback devices." Then choose "Extron D." **For a Mac**, Option-Click on the sound icon. Then choose "Extron D." for your Output Device.

**Please CALL MEDIA SERVICES (504-864-7120) for any assistance. Please press SYSTEM OFF at the end of your class!**